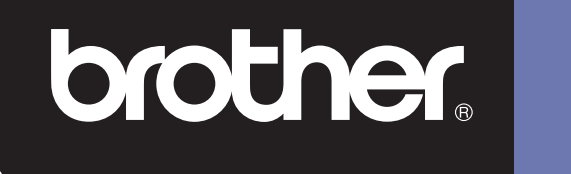

# **DSmobile 600**

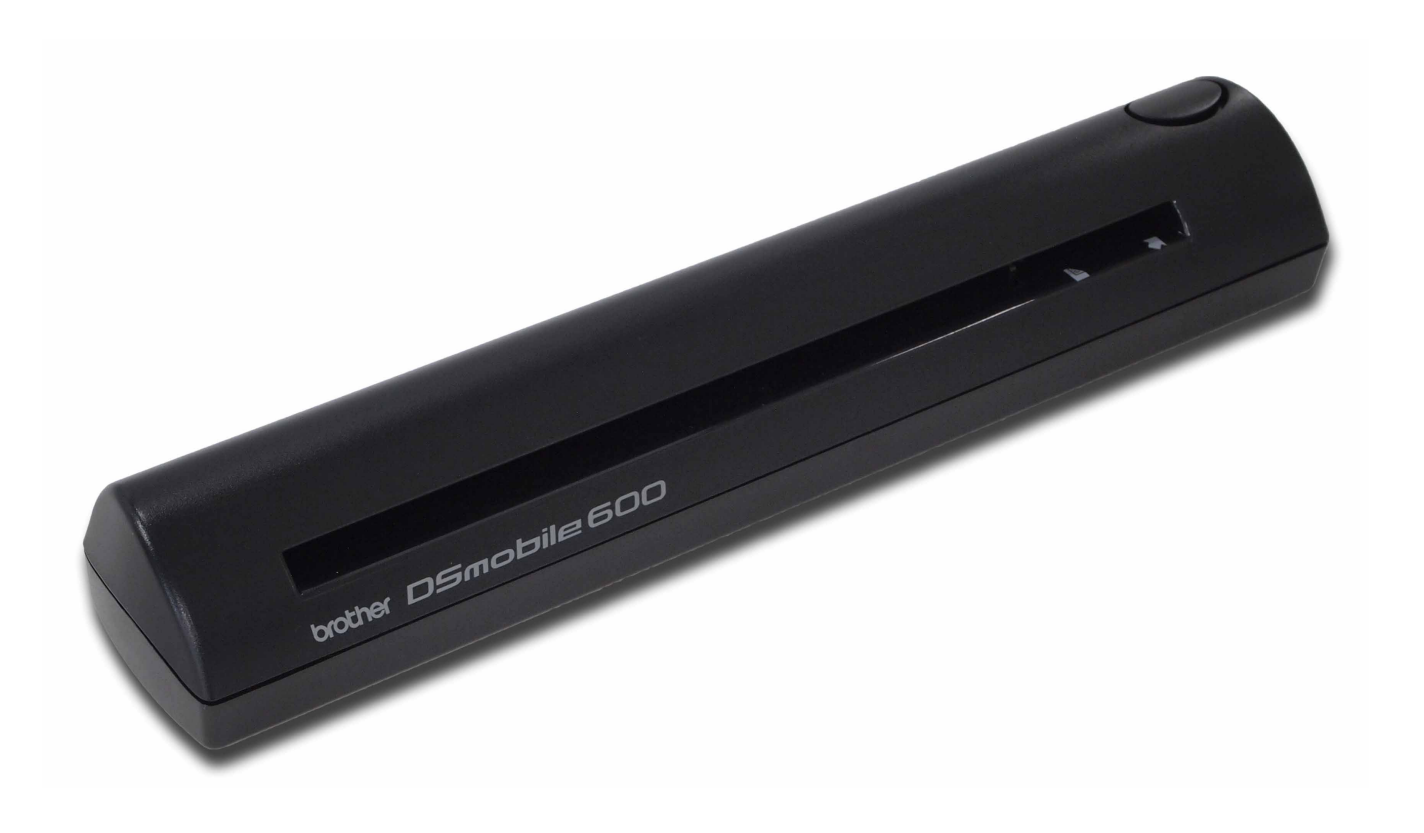

# **User's Guide**

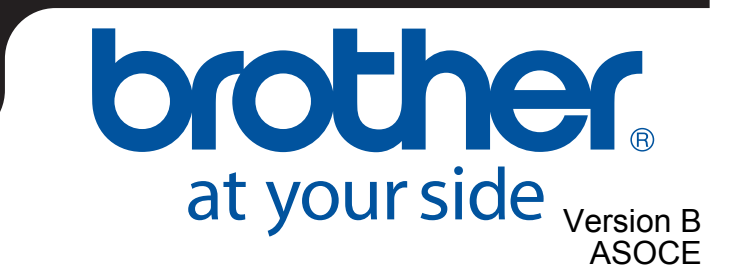

### **Trademarks**

Adobe<sup>®</sup> and the Adobe logo, Acrobat<sup>®</sup>, Photoshop<sup>®</sup> and Reader<sup>®</sup> are registered trademarks of Adobe Systems Inc.

Brother<sup>®</sup> is a registered trademark of Brother Industries, Ltd.

Apple<sup>®</sup>, Macintosh<sup>®</sup>, Mac<sup>®</sup>, the Mac logo, Mac OS<sup>®</sup>, Lion<sup>®</sup>, Snow Leopard<sup>®</sup>, Leopard<sup>®</sup>, Tiger<sup>®</sup> and Panther<sup>®</sup> are trademarks of Apple Computer, Inc., registered in the United States and other countries.

PageManager® is a registered trademark of NewSoft America, Inc.

Post-It<sup>®</sup> is a registered trademark of 3M Company.

Windex® is a registered trademark of S.C. Johnson Company.

Microsoft $^{\circledR}$ , Windows $^{\circledR}$  and the Windows logo are trademarks, or registered trademarks of Microsoft Corporation in the United States and other countries. Windows Vista<sup>®</sup> is either a registered trademark or trademark of Microsoft Corporation in the United States and/or other countries. The official name for Windows is the Microsoft Windows Operating System.

Wite-Out<sup>®</sup> is a registered trademark of Wite-Out Products, Inc.

All other trademarks are either registered trademarks or trademarks of their respective owners in the United States and other countries.

## **Product Safety Guide**

### **Symbols and conventions used in this documentation**

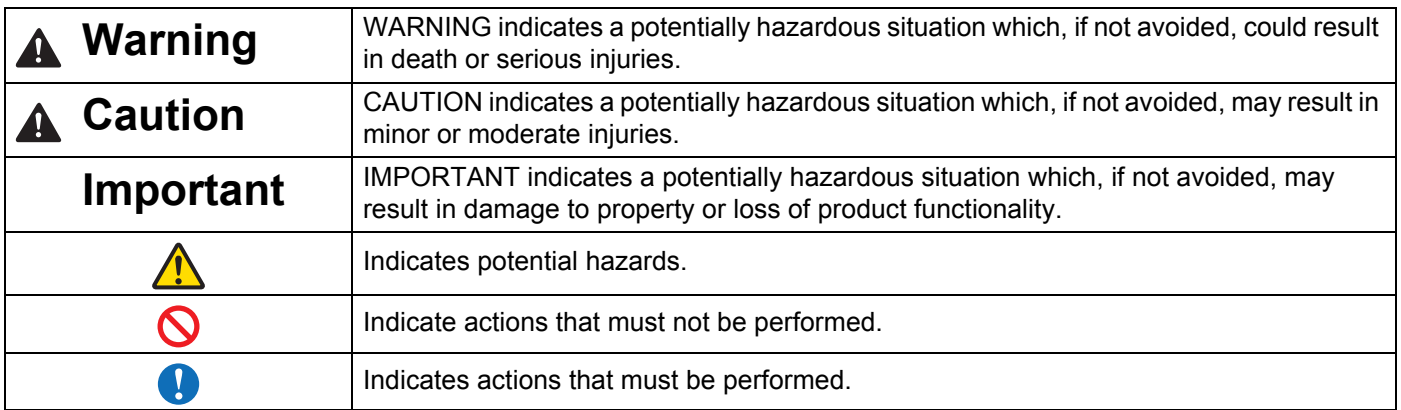

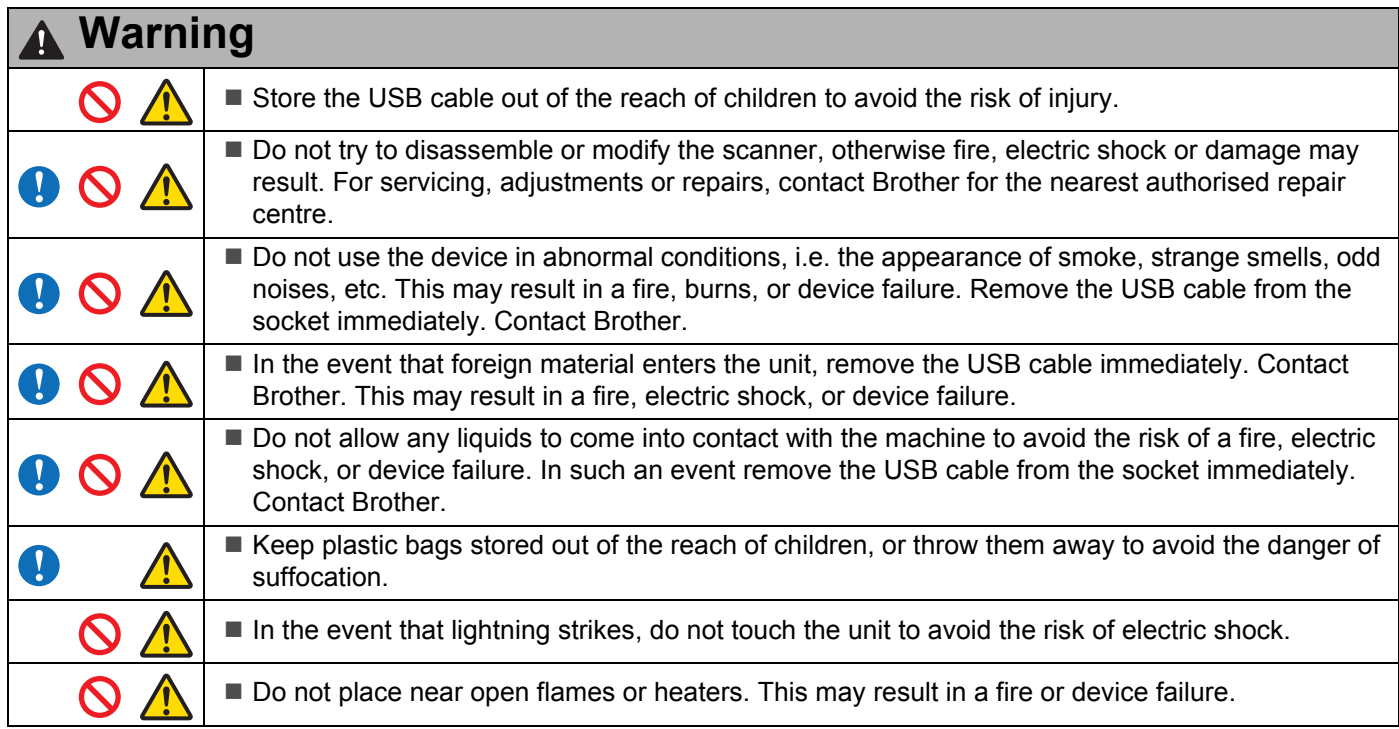

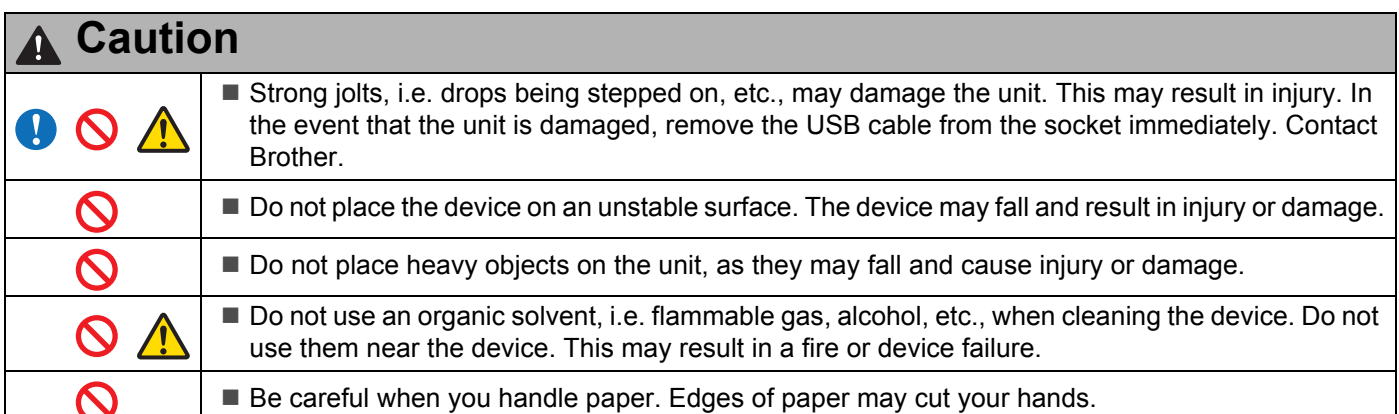

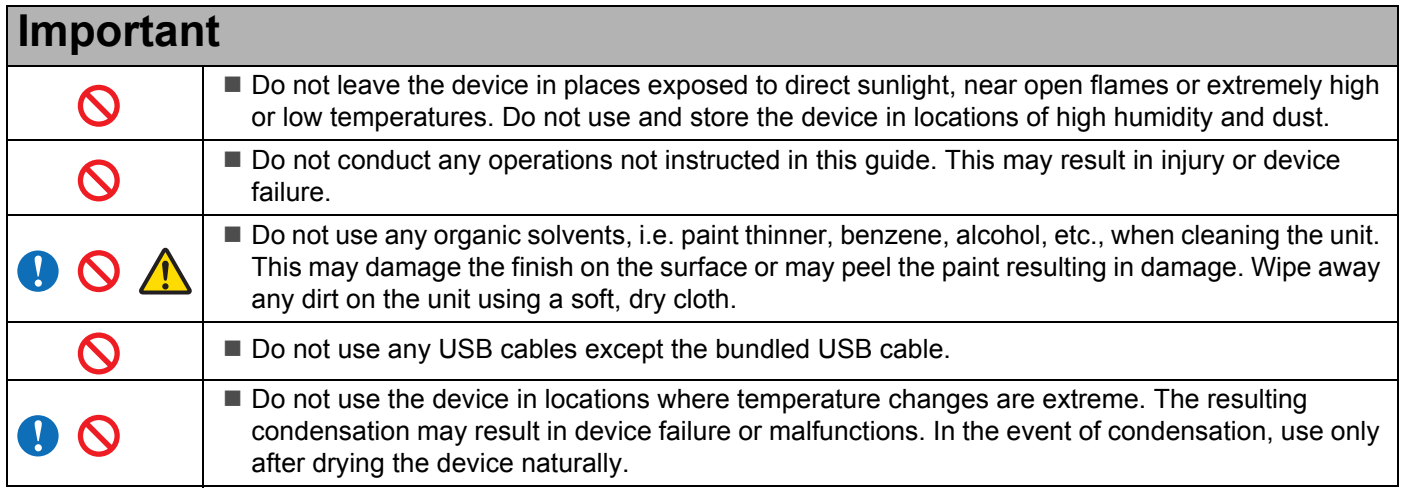

#### **Radio interference**

This product complies with EN55022 (CISPR Publication 22)/Class B.When connecting the machine to a

computer, ensure that you use a USB cable which does not exceed 2m in length.

#### 無線電干擾

本產品符合 EN55022 (CISPR Publication 22)/B 類標準。將設備連接到電腦時,請確保您使用的 USB 線的

長度不超過 2 公尺。

### 무선 장애

이 제품은 EN55022 (CISPR Publication 22)/Class B 를 준수합니다 . 기기를 컴퓨 터에 연결하는 경우 2m 이하의 USB 케이블을 사용해야 합니다.

이 기기는 가정용 (B 급 ) 전자파적합기기로서 주로 가정에서 사용하는 것을 목적으로 하며 , 모든 지역에서 사용할 수 있습니다 .

### <span id="page-4-0"></span>**What's Included with This Package**

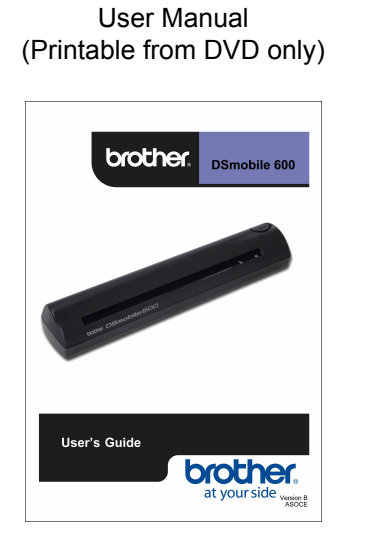

Plastic Feeding Sheets (2) Cleaning Sheet

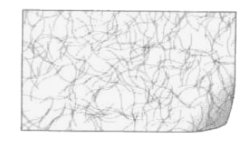

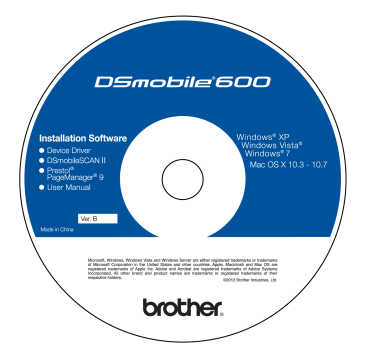

Soft Carrying Bag

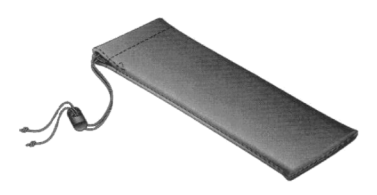

Model DS600 DSmobile® 600 Scanner

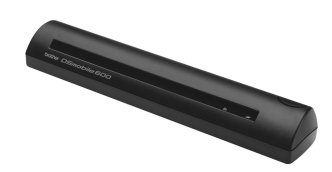

Installation DVD USB Cable (1.8 metres) Calibration Sheets (2)

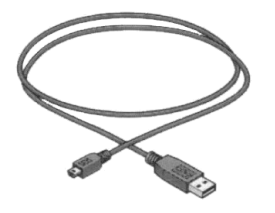

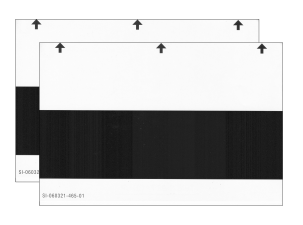

### **Welcome — Introduction to Your DSmobile® Scanner**

#### **Congratulations on purchasing a DSmobile 600 document scanner!**

We have designed this product to provide you with a simple but effective tool to capture, manage, and archive documents of many types. We encourage you to read this User's Guide carefully.

Your DSmobile 600 scanner Installation DVD comes with WHQL certified and tested drivers for Windows<sup>®</sup> 7, Windows Vista<sup>®</sup> and Windows<sup>®</sup> XP operating systems. The Windows<sup>®</sup> 7 and Windows Vista<sup>®</sup> drivers work with both 32-bit and 64-bit operating systems. This product features TWAIN 1.9 compatible and Windows<sup>®</sup> Imaging Acquisition (WIA) drivers that will work with any of your TWAIN/WIA-compliant imaging applications. These TWAIN/WIA drivers are automatically installed for the DSmobile 600 when you load the Windows<sup>®</sup> drivers. If you experience any difficulty with any of these drivers, please check the Brother Solutions Center (<http://solutions.brother.com/>) to verify that you are using the latest version.

For your convenience, a version of PageManager® is included on the Installation DVD. This software program allows you to scan and organise your digital files with the ability to view, edit, send, and save them. It will also output various selectable file formats. Note that DSmobileSCAN II software outputs Adobe<sup>®</sup> PDF files as well as JPEG and TIFF files. Please follow the on-screen instructions. For help with how to use this software, please use the help facility within PageManager $^{\circledR}$ .

Scanning using Apple<sup>®</sup> Mac OS<sup>®</sup> X is supported by a Mac<sup>®</sup> TWAIN driver using the "Image Capture" software provided on the Macintosh<sup>®</sup>. This driver is included in the software DVD but must be manually installed. You can also download the DSmobile 600 Mac OS $^{\circledR}$  X driver from the Brother Solutions Center (<http://solutions.brother.com/>).

# **Table of Contents**

 $\overline{1}$ 

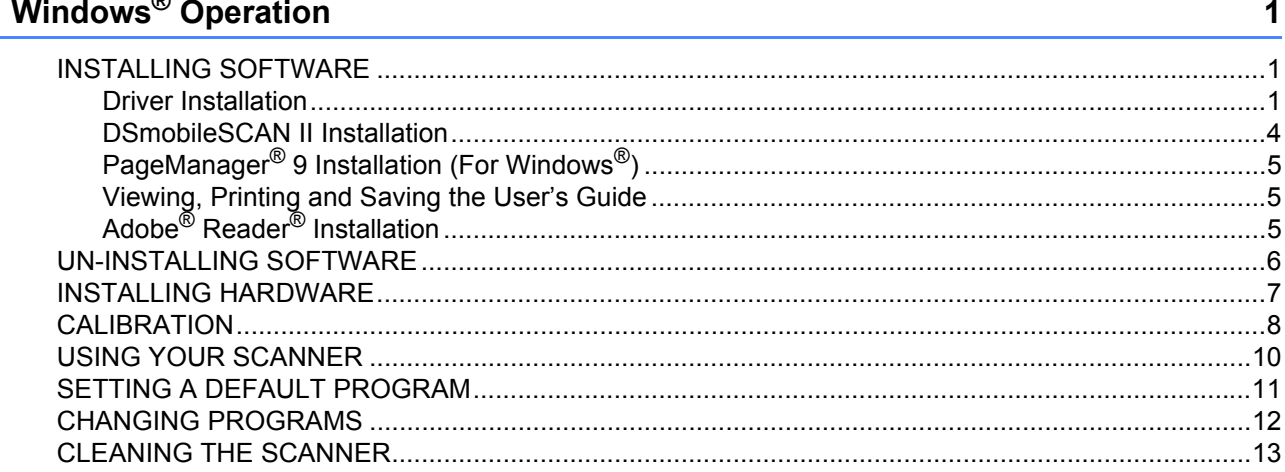

#### Mac OS® X Operation  $\overline{2}$

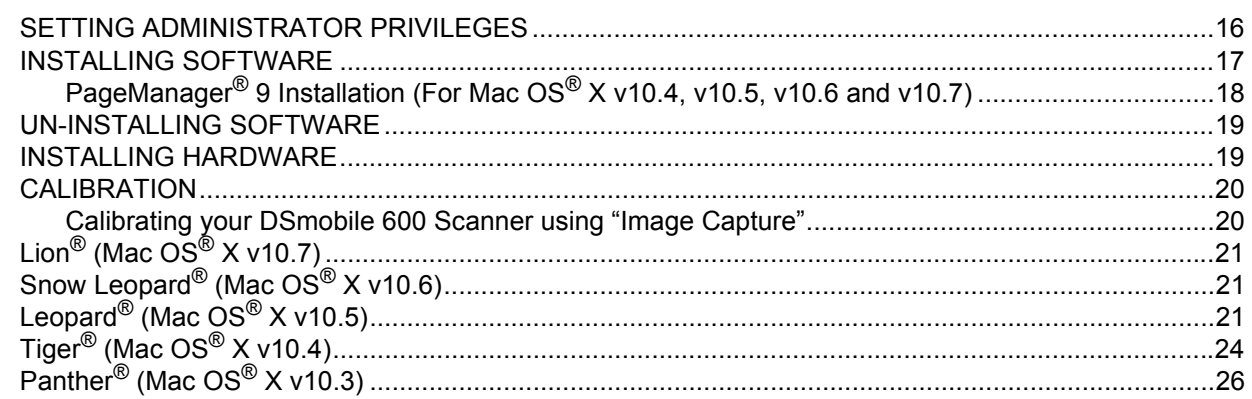

#### $\mathbf{3}$ **Using Scanning Software**

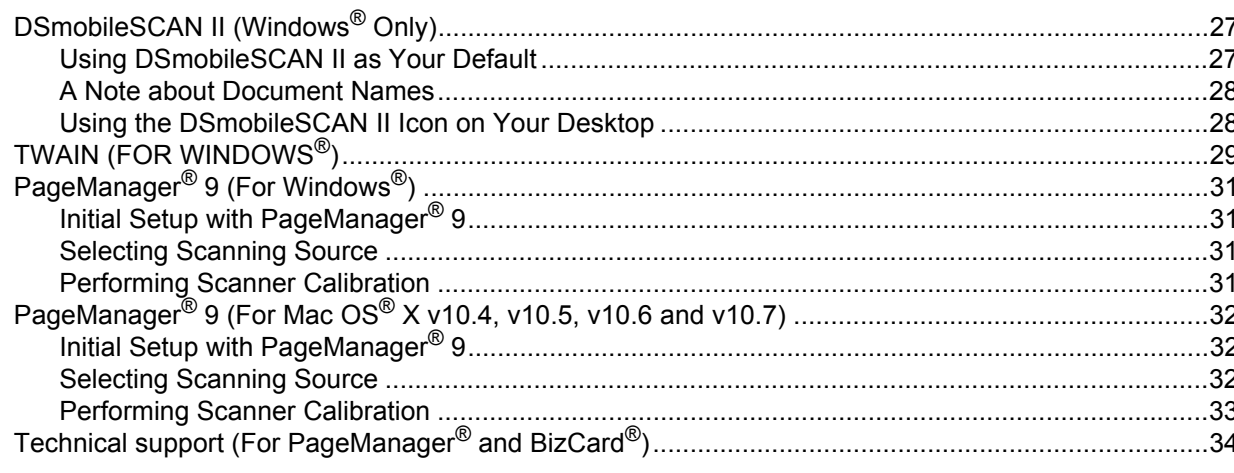

16

27

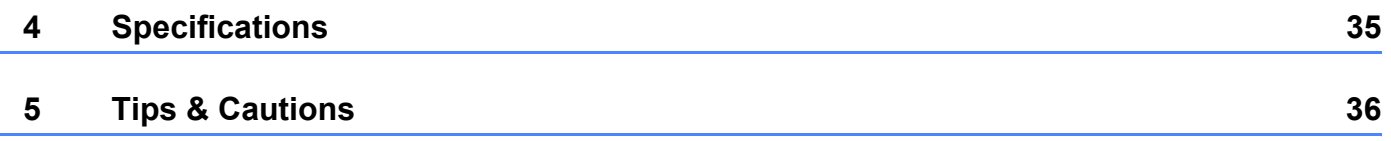

#### FOR BEST RESULTS, PLEASE INSTALL THE SOFTWARE FROM THE INCLUDED INSTALLATION DVD PROVIDED **BEFORE** PLUGGING IN YOUR SCANNER.

#### **Note**

<span id="page-8-0"></span>**1**

As a precaution, a RED warning label has been placed on the USB cable to remind you to install the Installation DVD first. Please remove this warning label prior to plugging in the scanner cable after you have installed the software.

### <span id="page-8-1"></span>**INSTALLING SOFTWARE <sup>1</sup>**

#### <span id="page-8-2"></span>**Driver Installation**

Insert the Installation DVD that came with your DSmobile 600 scanner into your computer. The AutoPlay window will be displayed, select "Run setup.exe". When the User Account Control window is displayed, choose "Yes".

If the installation does not start automatically, please go to My Computer (Computer), and then double-click the DVD icon.

If this installation program does not begin, then double-click the start.exe icon.

2 The installation program should begin automatically. Select your language, and then click on "Install Scanner Driver".

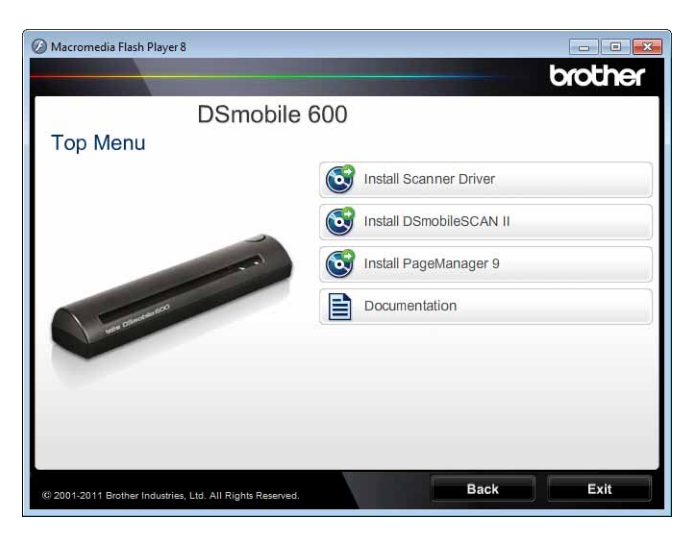

The following screen will be displayed. Click "Next".

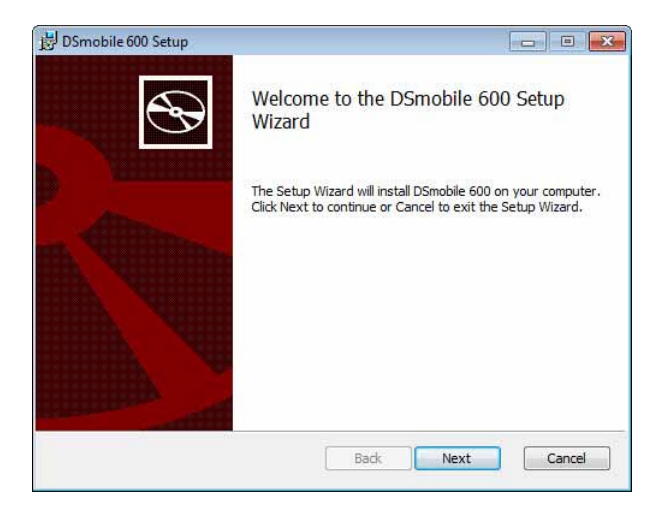

**8** Read the End User License Agreement, click the acceptance box, and click "Next".

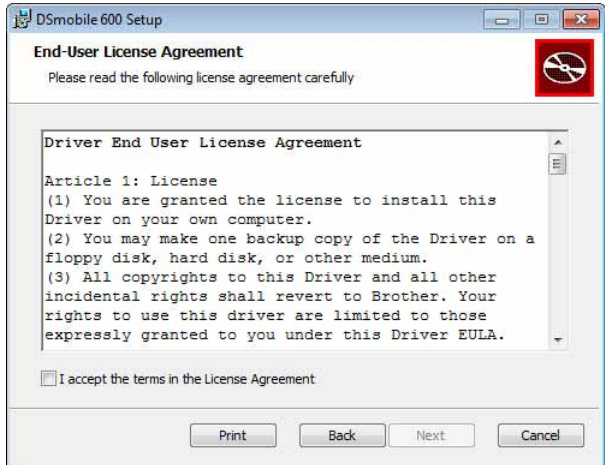

4 Select "Complete" (recommended) or "Custom".

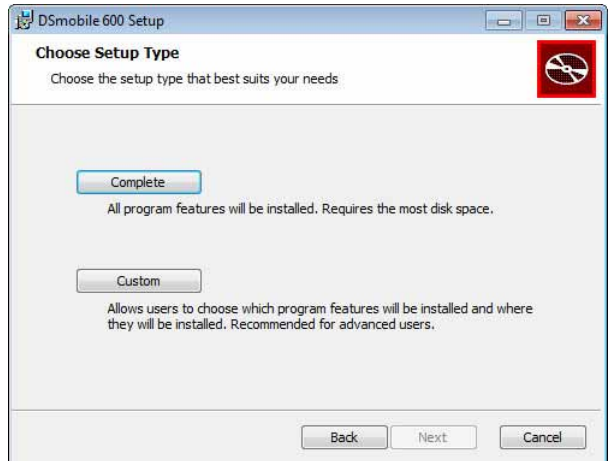

 $\boxed{5}$  The following screen will be displayed. Click "Install".

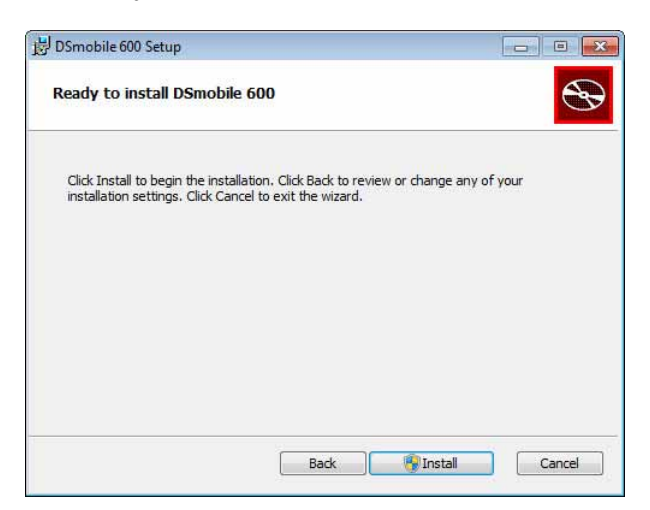

**6** When the driver has been installed, the following screen will be displayed. Click "Next". Follow the recommended choices for the New Hardware Wizard.

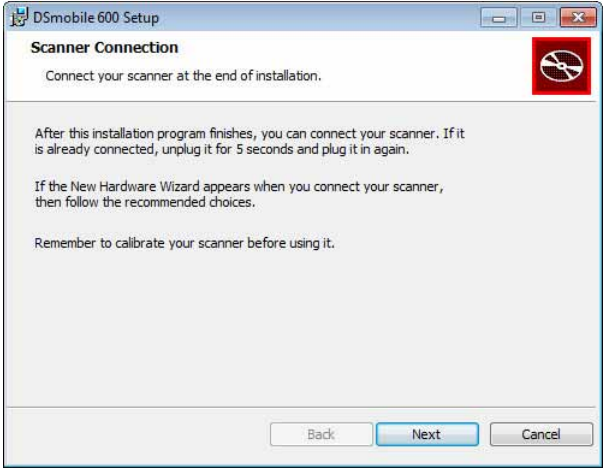

- Click "Finish".
- $\langle 8 \rangle$  The installation screen will re-appear and you will now have four choices:
	- Install DSmobileSCAN II
	- Install PageManager<sup>®</sup> 9
	- View/Print the User's Guide that is in PDF format.
	- Install the Adobe<sup>®</sup> Reader<sup>®</sup>

#### **Note**

After you have completed all software installations, we strongly recommend that you remove the DVD and restart your computer even though you are not requested by Windows® to do so.

### <span id="page-11-0"></span>**DSmobileSCAN II Installation <sup>1</sup>**

- **Click on Install DSmobileSCAN II.**
- 2 Click "Next".

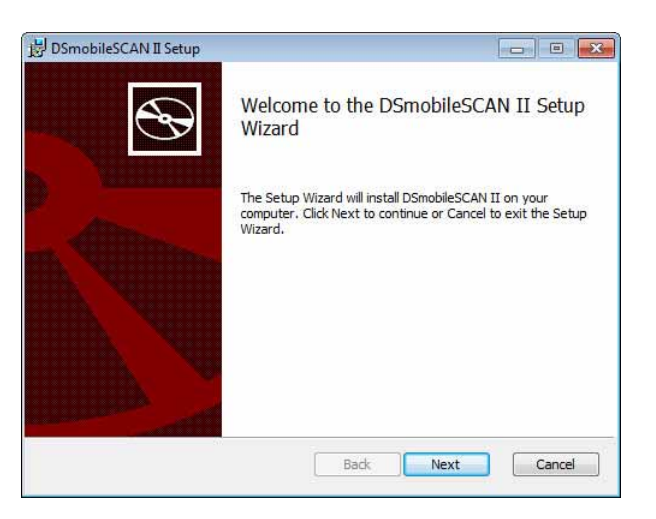

**8** Select the box labelled, "I accept . . .", and then click "Next".

#### Click "Next".

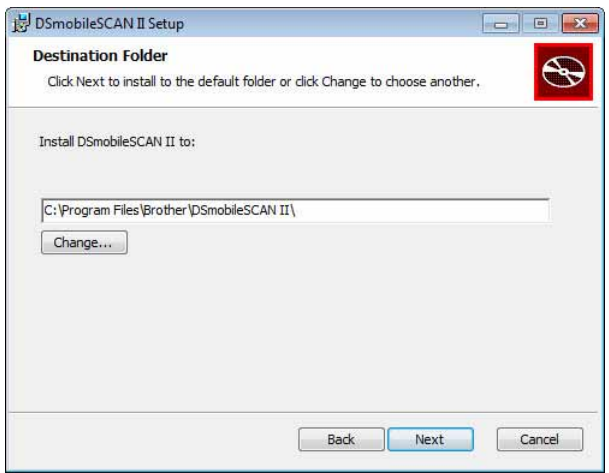

Windows® Operation Click "Install" DSmobileSCAN II Setup **D** 0 **Ready to install DSmobileSCAN TT**  $\mathfrak{D}$ Click Install to begin the installation. Click Back to review or change any of your<br>installation settings. Click Cancel to exit the wizard.

- 6 Click "Finish".
- This installation will place a DSmobileSCAN II icon on your Windows<sup>®</sup> desktop from which you can launch the application whenever needed.

Back

Install

Cancel

### <span id="page-12-0"></span>**PageManager® 9 Installation (For Windows®) <sup>1</sup>**

At this point you may install the PageManager<sup>®</sup> 9 software. Follow the on-screen instructions to install PageManager® 9.

### <span id="page-12-1"></span>**Viewing, Printing and Saving the User's Guide <sup>1</sup>**

- **1** Click on Documentation.
- Click on View/Print the User's Guide that is in PDF format. This will launch Adobe® Reader® and display the first page of the User's Guide. If this does not happen, you must install Adobe® Reader® software as outlined in the next section.
- $\overline{3}$  From the display of the User's Guide, you can view the document, or save or print the document by selecting those options under the File menu.
- Close the Adobe $^{\circledR}$  Reader $^{\circledR}$  window when you are finished.

### <span id="page-12-2"></span>**Adobe® Reader® Installation <sup>1</sup>**

If you do not have Adobe® Reader<sup>®</sup> installed yet, you should click the "Get Adobe Reader" button before you click "View/Print the User's Guide that is in PDF format". You may then print the User's Guide after installing the Adobe $^{\circledR}$  Reader $^{\circledR}$  for your future reference.

If you choose to install the Adobe $^{\circledR}$  Reader $^{\circledR}$ , your Web browser will start and the "Adobe Reader" download webpage will open. Please follow the instructions to install the software.

### <span id="page-13-0"></span>**UN-INSTALLING SOFTWARE <sup>1</sup>**

If you should need to un-install the driver software later, you simply insert the original installation DVD and run the setup again. At this time you will be given three options. Select the "Remove" option, and then click "Remove" on the next screen. The scanner driver software will be removed from your computer.

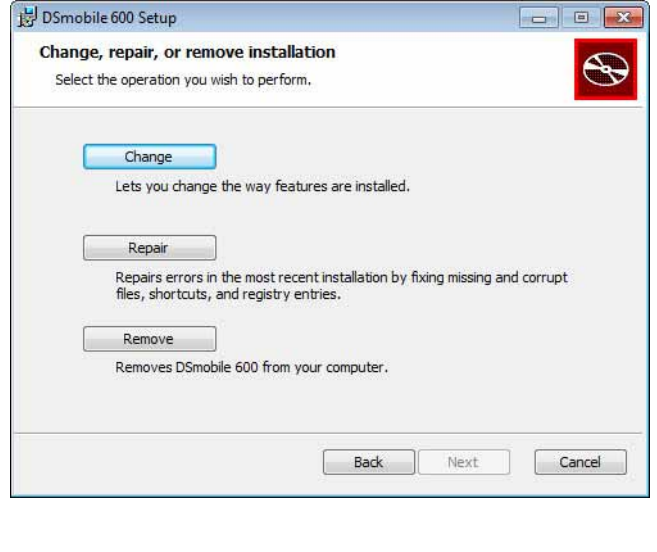

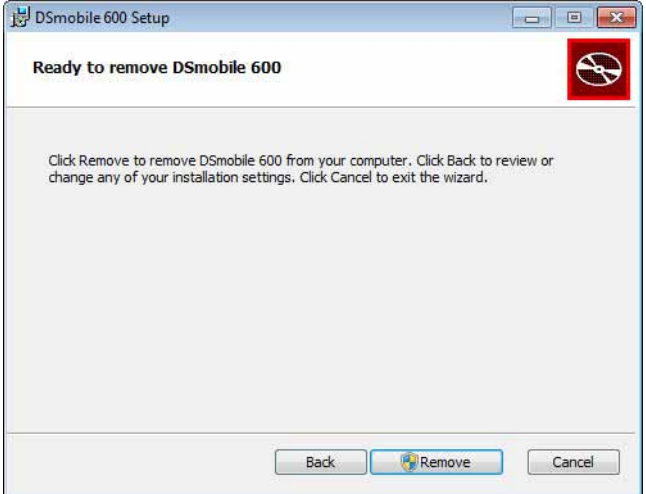

If you should need to un-install Windows® scanning software (DSmobileSCAN II or PageManager®), follow the steps below.

(Windows $^{\circledR}$  7 and Windows Vista $^{\circledR}$ )

Select Start, Control Panel, and then Programs and Features to uninstall the selected software. (Windows® XP)

Select Start, Control Panel, and then Add or Remove Programs to uninstall the selected software.

### <span id="page-14-0"></span>**INSTALLING HARDWARE**

Do not connect the scanner to your computer until instructed to do so by the driver installation software. When instructed to do so, connect the scanner cable as shown below and follow the instructions.

After you have installed the software, follow the steps below. Then, proceed to Calibration.

**1** Connect the USB cable to the scanner and to a USB port on your computer as shown below (either to a desktop or laptop computer). If necessary, please check your computer's user guide to identify the USB ports available and their locations.

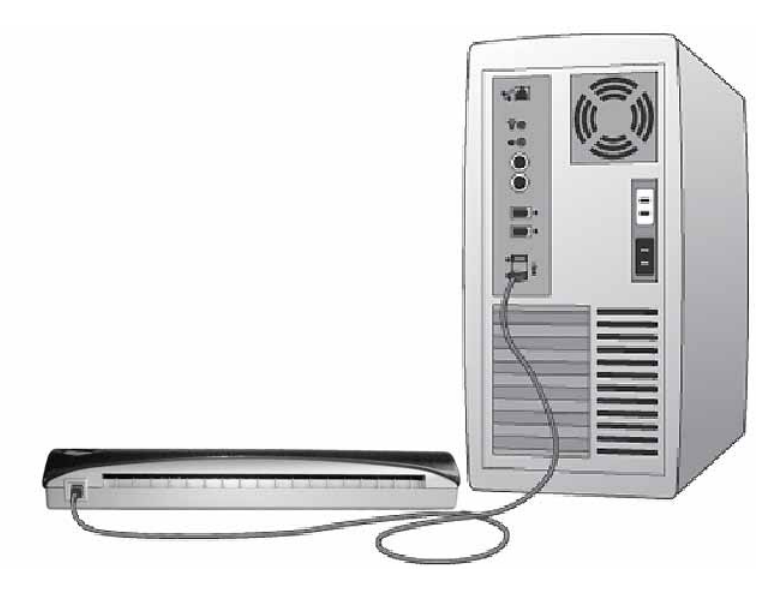

2) The following message will be displayed, and the computer will automatically detect the new hardware device installed and it will be ready for use.

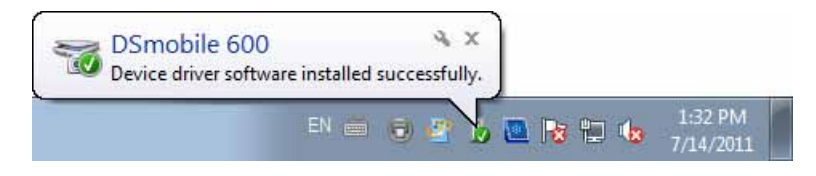

**7**

### <span id="page-15-0"></span>**CALIBRATION <sup>1</sup>**

### **Note**

- Calibration is critical because it allows the image quality to be "balanced" for your computer and scanner combination. If you switch the computer that you use with your scanner or change scanners, you must re-calibrate.
- Calibration can be performed on any TWAIN-compliant application. The DSmobileSCAN II is such an application.
- When you intend to scan with a WIA compliant scanner driver, please conduct the calibration process with a TWAIN compliant scanner driver beforehand.
- To open the DSmobileSCAN II application, you can either double-click the DSmobileSCAN II shortcut

icon on your desktop  $\sqrt{1-\theta}$  or the "Taskbar tray" icon usually in the lower right-hand corner of the Windows® Desktop.

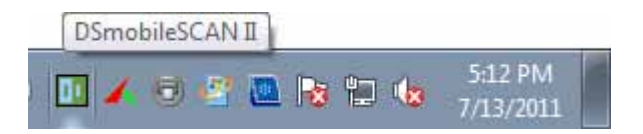

b Once you have launched DSmobileSCAN II (or any TWAIN application), select the Scan button and the step-by-step calibration instructions will appear in a succession of prompts.

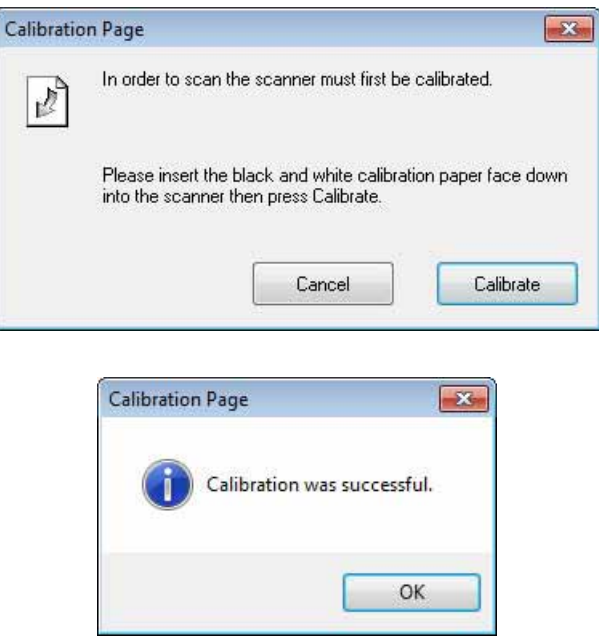

This calibration process uses the special black and white calibration sheet (see picture on [page iv](#page-4-0)) that was included with your scanner. When calibrating, make sure the side with the black bar is facing down and note the direction of the arrows for proper insertion.

When the calibration process has been completed successfully, you will see the message above; otherwise you will need to re-calibrate the scanner.

- If you switch scanners or your image quality has become unsatisfactory, you can re-calibrate your scanner by choosing the Custom button in the DSmobileSCAN II window and select the Calibrate button.
- $\blacksquare$  If you lose the black and white calibration paper that was included with your scanner, you can use any plain "White" (the brighter the "White" the better) piece of A4 size printer paper to perform the calibration. Simply fold the paper in half and insert the end opposite the fold into the scanner first when calibrating. The following message will be displayed (see below).

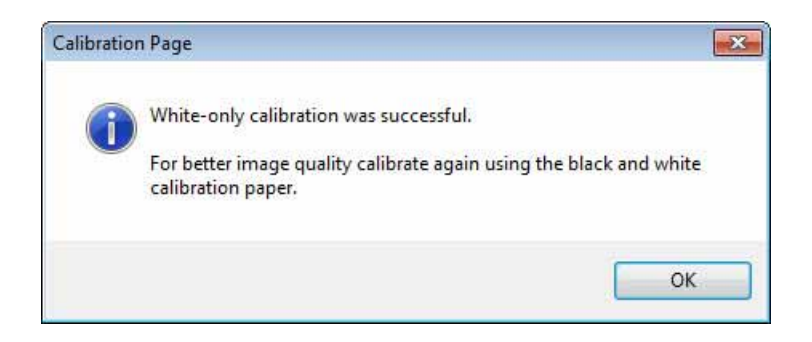

### **Note**

*When the image quality has become unsatisfactory, we recommend you clean the scanner with the included cleaning sheet (see [Tips & Cautions](#page-43-0) page) and then recalibrate the scanner.*

### <span id="page-17-0"></span>**USING YOUR SCANNER <sup>1</sup>**

Please insert documents face down. You can either use your preferred scanning application to initiate a scan or use the button on the scanner to start a scan session. See the next section to configure a default scanning action when the button is pressed.

The following window will appear when you press the button on the top of the scanner. A double-click on any of the programs will initiate that program.

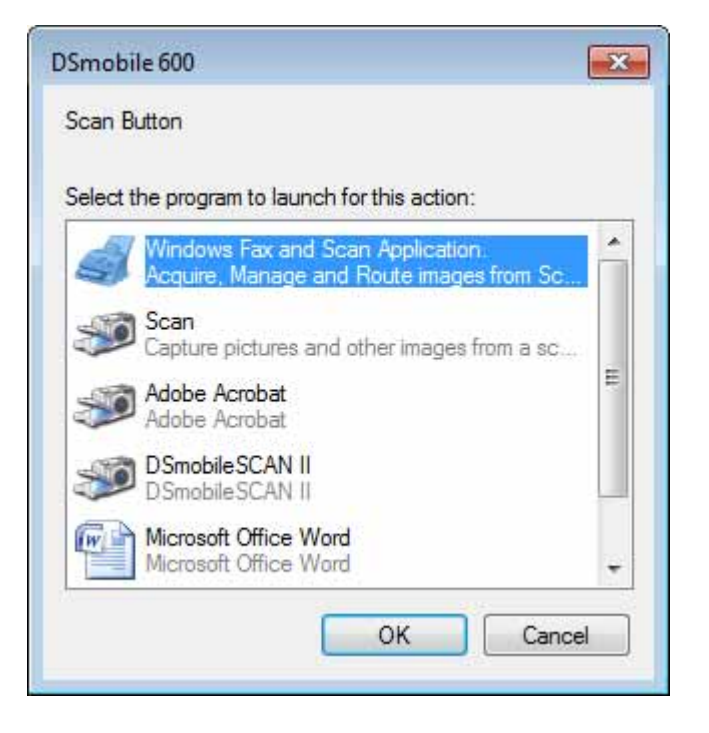

### <span id="page-18-0"></span>**SETTING A DEFAULT PROGRAM <sup>1</sup>**

You can select a default scanning program to automatically launch when you press the button on the top of the scanner.

- **1** (Windows<sup>®</sup> 7 and Windows Vista<sup>®</sup>) Select Start: Control Panel: Devices and Printers. (Windows $^{\circledR}$  XP) Select Start: Control Panel: Scanners and Cameras.
- 2 Right click on the scanner icon, select Scan properties, and then select the Events tab.
- **3** Select "Start this program:" from the Actions radio buttons.
- $\overline{4}$  Select a program in the combobox.

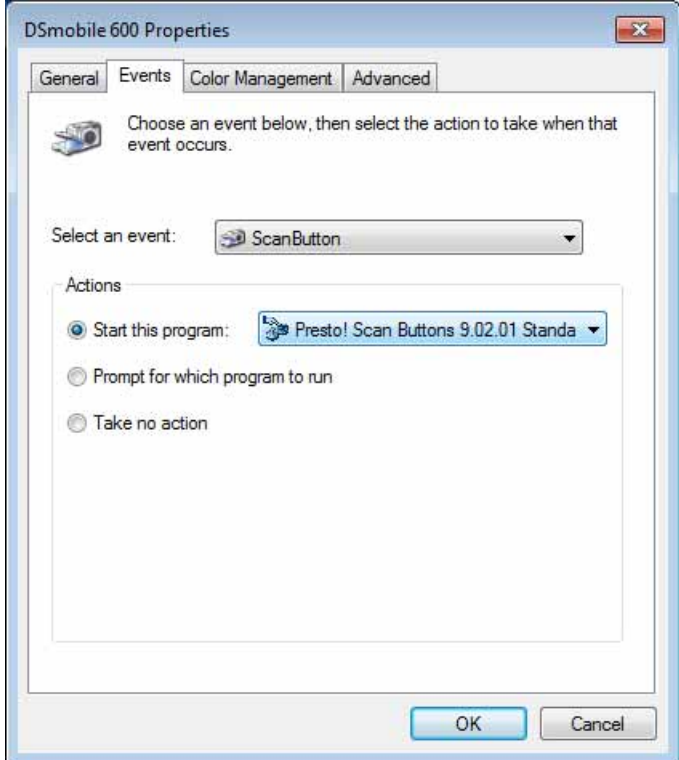

**6** Click OK, then exit the Control Panel.

### <span id="page-19-0"></span>**CHANGING PROGRAMS <sup>1</sup>**

You can set the button operation to force the selection of a scanning application each time the button is pressed.

**1** (Windows<sup>®</sup> 7 and Windows Vista<sup>®</sup>) Select Start: Control Panel: Devices and Printers. (Windows $^{\circledR}$  XP) Select Start: Control Panel: Scanners and Cameras.

2 Right click on the scanner icon, select Scan properties, and then select Events tab.

**3** Select "Prompt for which program to run" from the Actions radio buttons.

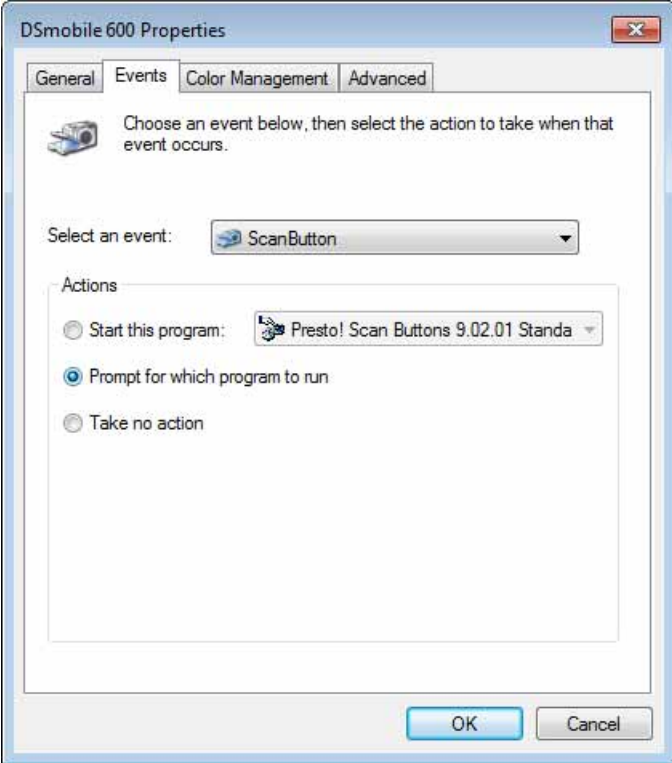

4 Click OK, then exit the Control Panel.

Now the next time you press the button on the top of the scanner, the window for selecting a program will appear.

### <span id="page-20-0"></span>**CLEANING THE SCANNER <sup>1</sup>**

### **Note**

The cleaning procedure can be initiated from the DSMobileScan II software program. It is recommended to place a few drops of alcohol (70% isopropyl alcohol) in the middle of the cleaning sheet.

### **Note**

Use the cleaning sheet included in the original packaging. If you require replacement comsumables, accessories or spare parts, please contact Brother.

**a** First plug the scanner into the USB port of your computer. Wait until your PC has recognized the scanner then press the black button on the top of the scanner. From the box select a TWAIN or WIA compliant application, such as DSmobileScan II. The following window should appear.

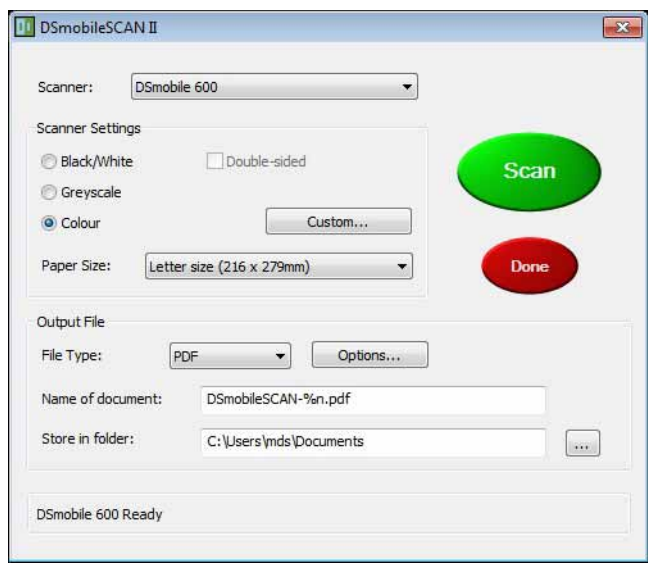

2 Click the Custom button and the following window will appear.

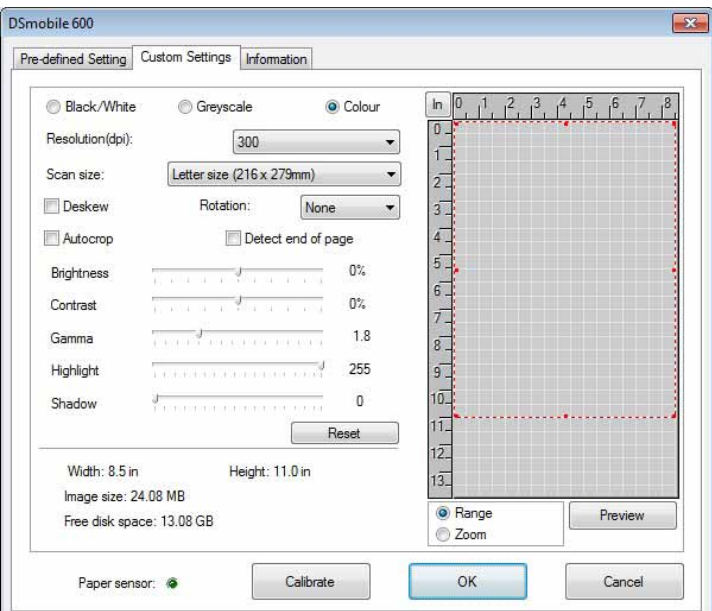

**3** Click the Calibrate button, and the following window will appear.

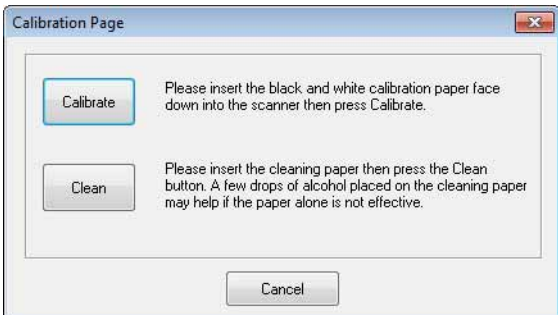

4 Click the Clean button, and the following window will appear.

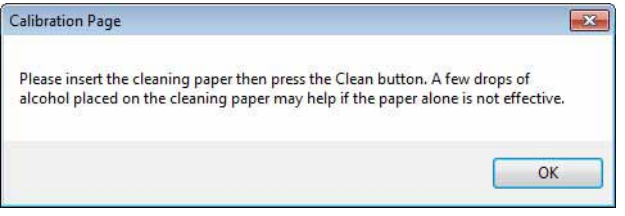

### **Note**

A few drops of alcohol placed on the cleaning paper may help if the paper alone is not effective.

**6** Insert the cleaning sheet into the machine.

**6** Click the OK button and the following window will reappear.

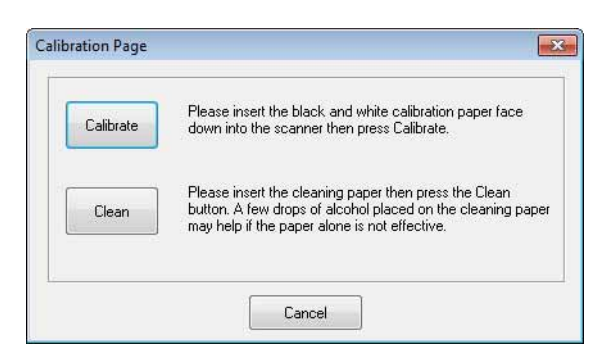

**7** Click the Clean button. The cleaning paper will move back and forth in the scanner, then be ejected and the following window will be displayed.

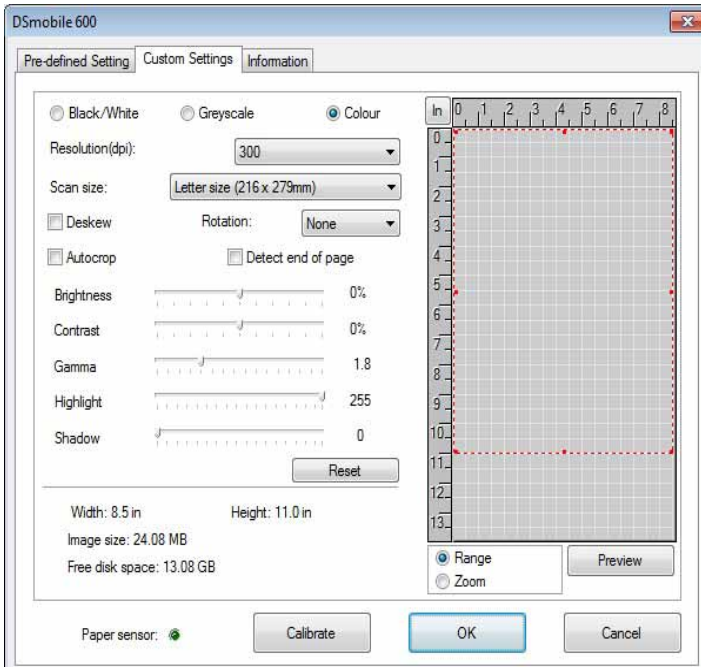

8 Click the OK button to finish.

**2**

# <span id="page-23-0"></span>**Mac OS® X Operation <sup>2</sup>**

#### FOR BEST RESULTS, PLEASE INSTALL THE SOFTWARE FROM THE INCLUDED INSTALLATION DVD PROVIDED **BEFORE** PLUGGING IN YOUR SCANNER.

### **Note**

As a precaution, a RED warning label has been placed on the USB cable to remind you to install the Installation DVD first. Please remove this warning label prior to plugging in the scanner cable after you have installed the software.

### <span id="page-23-2"></span><span id="page-23-1"></span>**SETTING ADMINISTRATOR PRIVILEGES <sup>2</sup>**

If installation or calibration is not working on your Macintosh<sup>®</sup> system, the solution may be in the privileges, When initially set up, you are given administrator privileges which should allow you to install the DSmobile software and complete the calibration. If, however, your system is set up such that you do not have administrator privileges or the privileges have somehow become corrupt, the installation and calibration may not be possible. To correct this problem, do the following:

- Choose the Apple<sup>®</sup> menu in the upper left corner of the desktop and select System Preferences.
- 2 Select System and then Users & Groups.
- **3** The left pane of the window will list the current accounts, one of which should be your user name with the word "Admin" underneath.
- If this is not the case, contact your system administrator to have the privileges changed so you can install the software and calibrate the scanner.

### <span id="page-24-0"></span>**INSTALLING SOFTWARE <sup>2</sup>**

Insert the Installation DVD that came with your DSmobile 600 scanner into your Mac<sup>®</sup> computer and follow the steps below.

- Make sure your Macintosh<sup>®</sup> system software is Mac OS<sup>®</sup> X v10.3, v10.4, v10.5, v10.6 or v10.7 and that your application software is designed for use on Intel-based Mac computers.
- **2** Do not connect the DSmobile 600 scanner to your Macintosh<sup>®</sup> until after the driver installation.
- **3** We recommend that the first installation and calibration should be done using an Administrator account. (See *[SETTING ADMINISTRATOR PRIVILEGES](#page-23-2)*.)
- **4** Double-click on the DVD icon, and then open the "Macintosh" folder.
- **b** Double-click on DSmobile 600 Driver.pkg.
- 6 Click on "Continue".
- Select the disk for the installation or click "Continue".
- 8 Click "Install".
- **9** Close other application software and then click "Continue Installation".
- **10** When the installation is complete, click "Logout".
- **k** Connect your DSmobile 600 scanner to a USB port on your Macintosh<sup>®</sup>.
- **12** Start your TWAIN-compliant application software. The Macintosh<sup>®</sup> is supplied with "Image Capture" software but you may use other TWAIN-compliant software. Refer to *[Calibrating your DSmobile 600](#page-27-2)  [Scanner using "Image Capture"](#page-27-2)* >> on page 20 for instructions on calibrating with "Image Capture". (For Mac OS<sup>®</sup> X v10.6 or later, refer to *[Performing Scanner Calibration](#page-38-3)* >> on page 31 for instructions on calibrating with "PageManager<sup>®</sup> 9".)
- **13** Select "DSmobile 600" as the scanning device.
- **14** Follow the on-screen instructions for calibration and scanning.
- **(5)** Note that when using the DSmobile 600 on a Macintosh<sup>®</sup>, the scan button on the top of the scanner does not start scanning software automatically (available for Windows $^{\circledR}$  OS only).

### <span id="page-25-0"></span>**PageManager® 9 Installation (For Mac OS® X v10.4, v10.5, v10.6 and v10.7) <sup>2</sup>**

At this point you may install the PageManager<sup>®</sup> 9 software. Insert the Installation DVD that came with your DSmobile 600 scanner into your Mac® computer and follow the steps below.

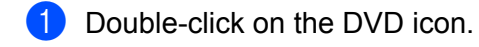

- 2 Open "Macintosh" folder.
- **3** Open "PageManager 9" folder.
- 4 Double-click on PageManager Installer.mpkg.
- **b** Follow the on-screen instructions to install PageManager<sup>®</sup> 9.

### <span id="page-26-0"></span>**UN-INSTALLING SOFTWARE <sup>2</sup>**

If you need to remove any of the software from your Macintosh system, you may either use the uninstaller application on the Installation DVD (PageManager® and BizCard® only) or you can drag the software out of the Applications folder to the trash can.

We recommend using the uninstaller application in the Installation DVD.

### <span id="page-26-1"></span>**INSTALLING HARDWARE <sup>2</sup>**

To install the machine find an unused USB port on your Macintosh<sup>®</sup> and insert the scanner cable's USB plug into the socket. Do not connect the machine to a USB port on a keyboard or a non-powered hub.

### <span id="page-27-0"></span>**CALIBRATION <sup>2</sup>**

Calibration is critical because it allows the image quality to be "balanced" for your computer and scanner combination. If you switch the computer that you use with your scanner or change scanners, you must calibrate again.

Note that you must be logged in as an Administrator to calibrate the system. See *[SETTING](#page-23-2)  [ADMINISTRATOR PRIVILEGES](#page-23-2)* >> on page 16 for further information.

This calibration process uses the special black and white calibration sheet (see picture on [page iv](#page-4-0)) that was included with your scanner. When calibrating, make sure the side with the black bar is facing down and note the direction of the arrows for proper insertion.

If you lose the black and white calibration paper that was included with your scanner, you can use any plain "White" (the brighter the "White" the better) piece of A4 size printer paper to perform the calibration. Simply fold the paper in half and insert the end opposite the fold into the scanner first when calibrating. The following message will be displayed (see below).

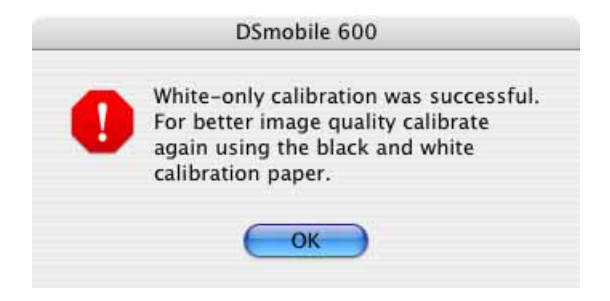

#### **Note**

*When the image quality has become unsatisfactory, we recommend you clean the scanner with the included cleaning sheet (see [Tips & Cautions](#page-43-0) page) and then recalibrate the scanner.*

#### <span id="page-27-2"></span><span id="page-27-1"></span>**Calibrating your DSmobile 600 Scanner using "Image Capture" <sup>2</sup>**

Calibration is a critical step in setting up your scanner. It allows the scanned color data to be "calibrated" to your computer and scanner combination for best image quality. If at any time you switch the computer that you use with your scanner or change scanners, you will need to re-calibrate.

The following steps guide you through calibration of your DSmobile 600 scanner using the built-in "Image Capture" software on your Mac OS® X along with the Brother driver and GUI. Note that once a calibration is performed, it does not need to be re-done if you use to another application on the same computer.

# <span id="page-28-0"></span>**Lion® (Mac OS® X v10.7) <sup>2</sup>**

Calibrate your scanner with PageManager® 9. See *[Performing Scanner Calibration](#page-38-3)* >> on page 31.

# <span id="page-28-1"></span>**Snow Leopard® (Mac OS® X v10.6) <sup>2</sup>**

Calibrate your scanner with PageManager® 9. See *[Performing Scanner Calibration](#page-38-3)* >> on page 31.

## <span id="page-28-2"></span>**Leopard® (Mac OS® X v10.5) <sup>2</sup>**

**1** Install the DSmobile 600 scanner driver using the Installation DVD and restart your computer.

2 Connect the scanner to your computer's USB port.

**3** Open the Applications folder and run "Image Capture".

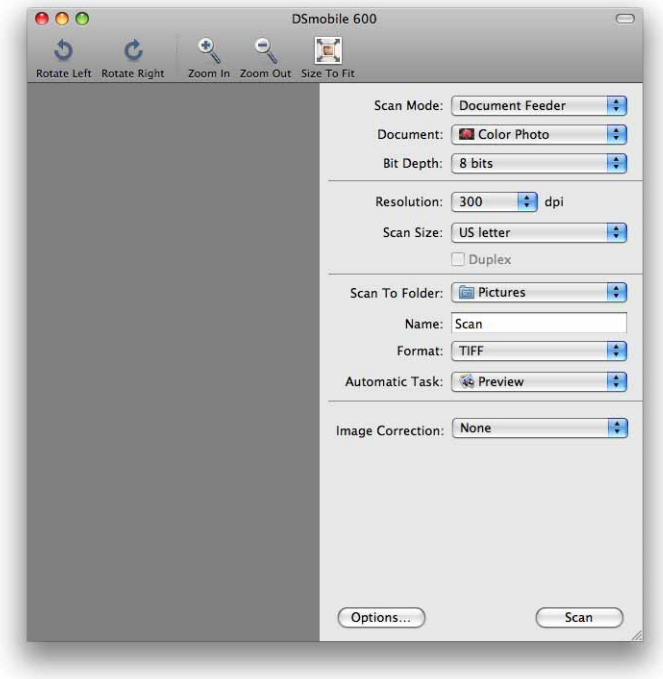

4 Close the "DSmobile 600" window.

```
Mac OS<sup>®</sup> X Operation
```
From the "Devices" menu, choose "Browse Devices".

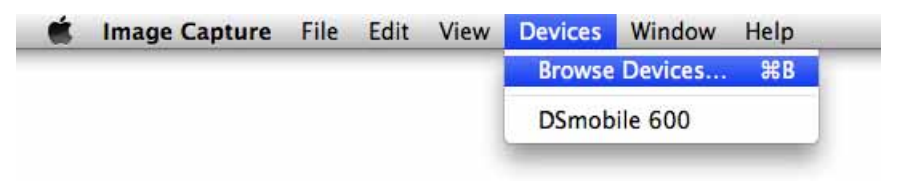

The "Image Capture Device Browser" window will appear.

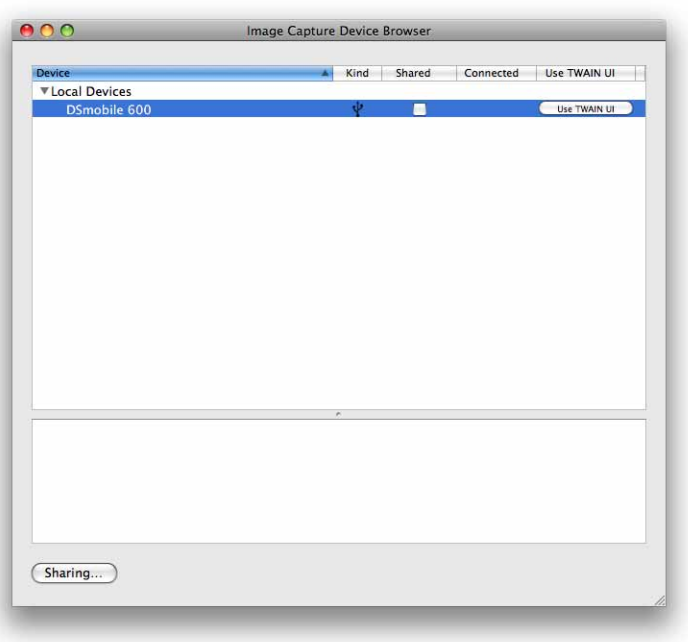

- Click the "Use TWAIN UI" button to the right of "DSmobile 600".
	- Click the "Scan" button.

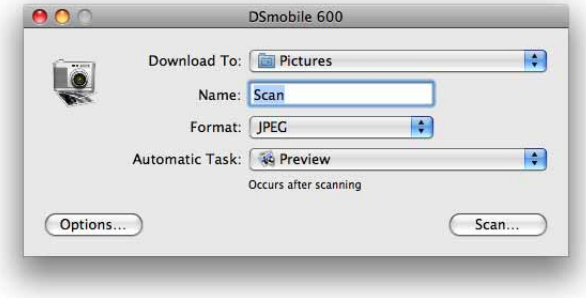

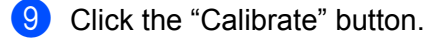

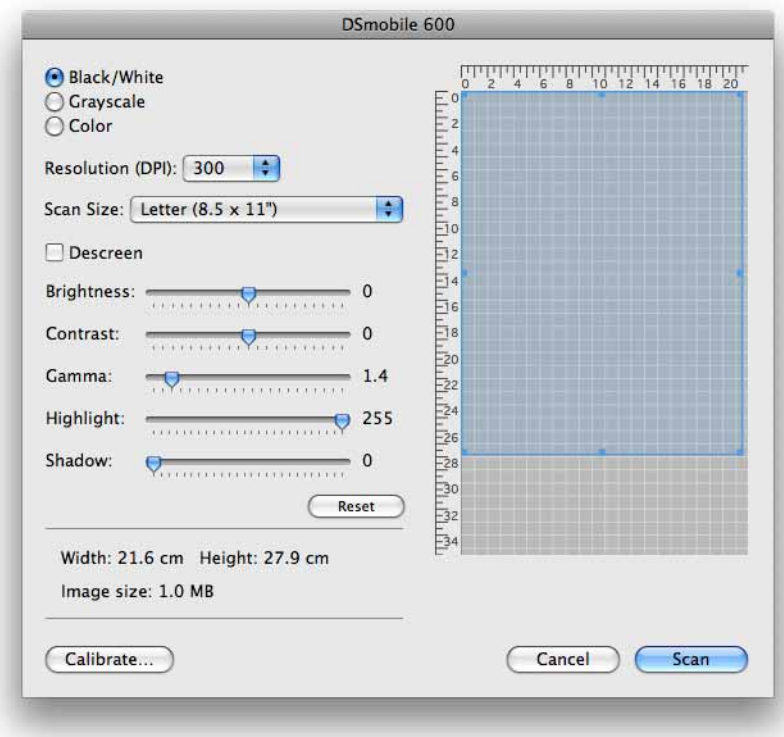

- 10 Insert the black and white calibration sheet with the single arrow on top and the black strip down. Alternatively, you can use a blank sheet of white paper.
- **th** Click the "Calibrate" button again.

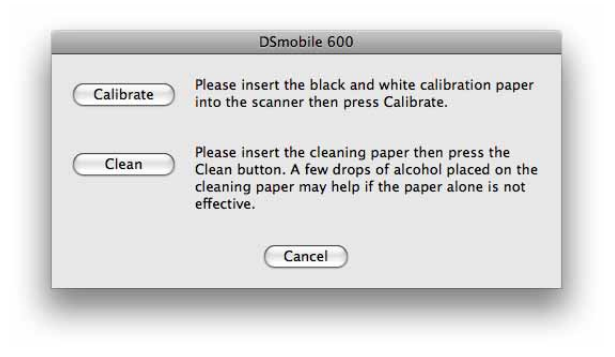

**12** When the calibration scan is complete, click "OK" and then proceed to scan your documents.

# <span id="page-31-0"></span>**Tiger® (Mac OS® X v10.4) <sup>2</sup>**

- **1** Install the DSmobile 600 scanner driver using the Installation DVD and restart your computer.
- 2 Connect the scanner to your computer's USB port.
- **3** Open the "Applications" folder and run "Image Capture".

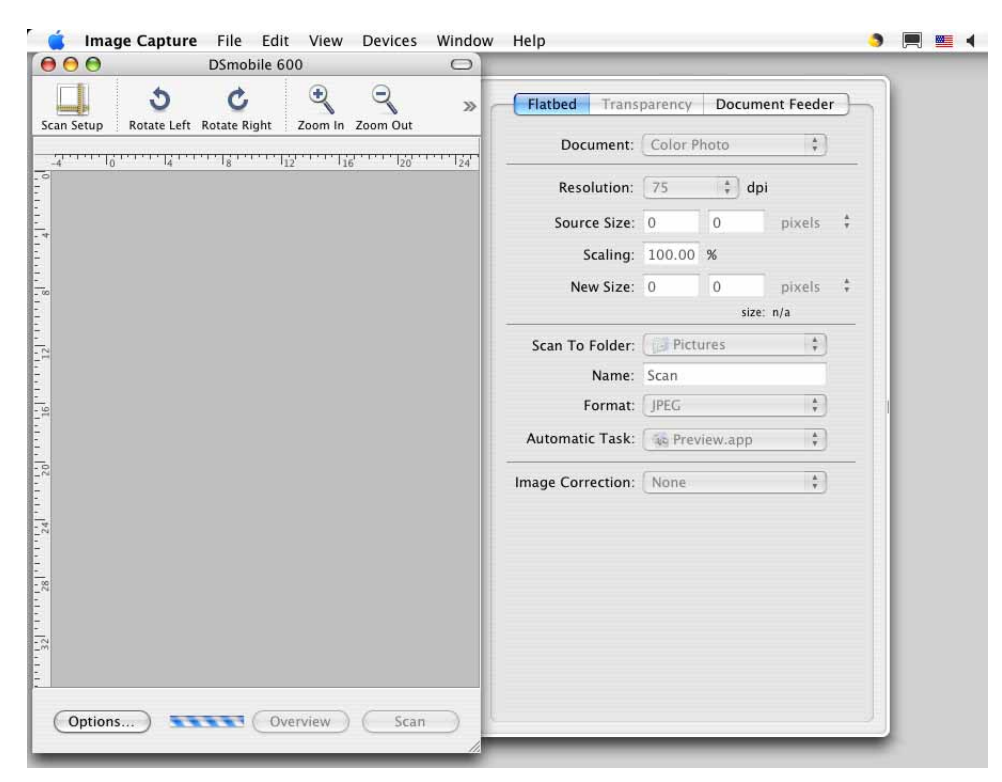

- 4 Close the "DSmobile 600" window.
- **5** From the "Devices" window, choose "Browse Devices".

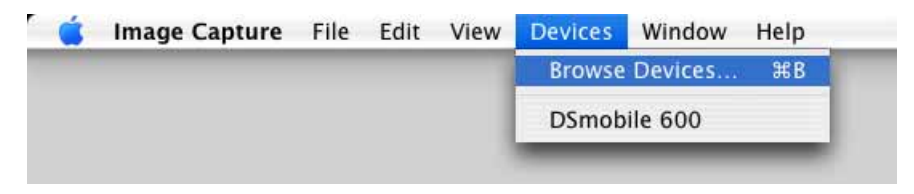

```
Mac OS<sup>®</sup> X Operation
```
6 The "Image Capture Devices" window will appear.

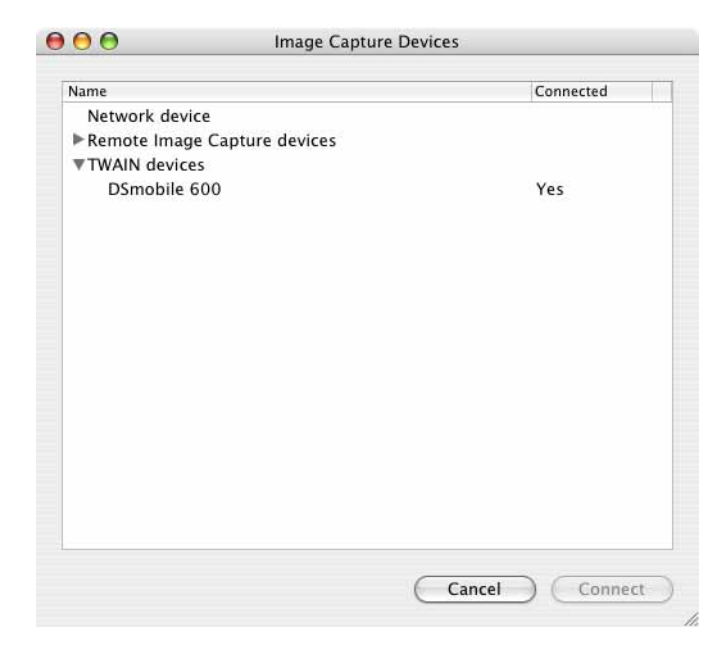

**D** Click on "DSmobile 600".

8 Click on the "Use TWAIN software" checkbox at the bottom of the window.

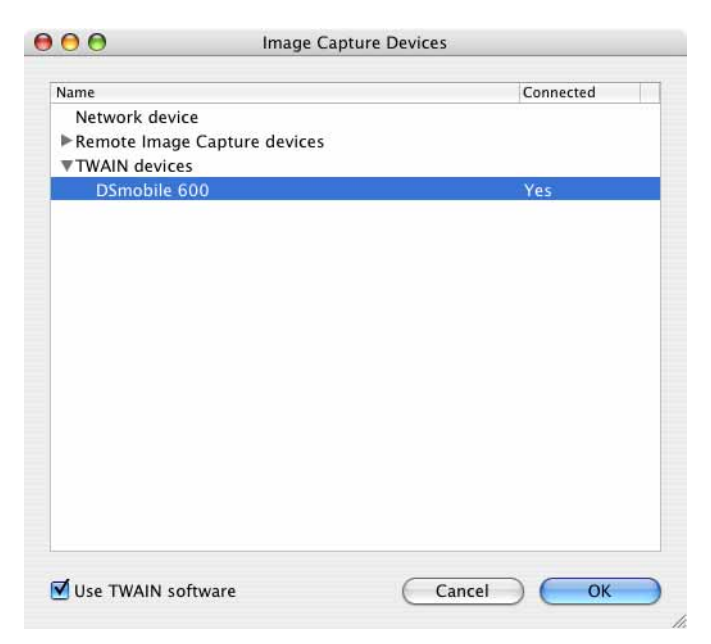

- **9** Click "OK" in the "Image Capture Devices" window.
- 10 From the "Devices" menu, choose "DSmobile 600".
- **ii** In the "DSmobile 600" window, click "Scan".
- Click the "Calibrate" button.

**2**

- $\left(3\right)$  lnsert the black and white calibration sheet with the single arrow on top and the black strip down. Alternatively, you can use a blank sheet of white paper.
- 14 When the calibration scan is complete, click "OK" and then proceed to scan your documents.

# <span id="page-33-0"></span>**Panther® (Mac OS® X v10.3) <sup>2</sup>**

- **1** Install the DSmobile 600 scanner driver using the Installation DVD and restart your computer.
- 2 Connect the scanner to your computer's USB port.
- **6** Open the "Applications" folder and run "Image Capture".
- 4 Close the "DSmobile 600" window.
- **6** From the "Image Capture" menu, choose "Preferences".
- **6** Click the "Scanner" tab at the top of the window.
- Click the "Use TWAIN software whenever possible" checkbox.
- **8** Click "OK" and quit "Image Capture" to save changes.
- **8** Re-launch "Image Capture".
- **10** In the "DSmobile 600" window, click "Scan".
- **f** Click the "Calibrate" button.
- **12** Insert the black and white calibration sheet with the single arrow on top and the black strip down. Alternatively, you can use a blank sheet of white paper.
- **13** When the calibration scan is complete, click "OK" and then proceed to scan your documents.

**3**

# <span id="page-34-0"></span>**Using Scanning Software**

## <span id="page-34-1"></span>**DSmobileSCAN II (Windows® Only) <sup>3</sup>**

This software supports Adobe® Acrobat® PDF, JPEG, and TIFF. Note that only PDF format files can be saved as multiple pages. JPEG and TIFF files will be stored as separate files with index numbers added to the filename (except for the first page).

#### <span id="page-34-2"></span>**Using DSmobileSCAN II as Your Default <sup>3</sup>**

The advantage of using DSmobileSCAN II as your default is that as a default program it provides the ability to scan automatically. Pressing the button on top of the scanner once will open the DSmobileSCAN II software, and pressing it again starts a document scan.

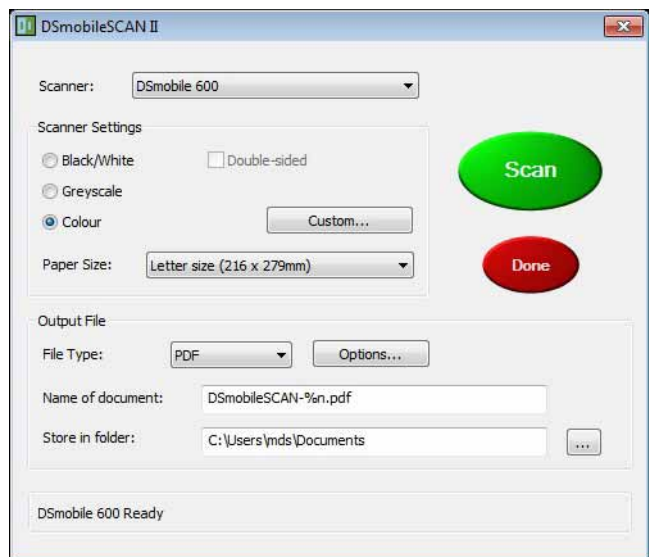

This program gives the user the choice of selecting type of scan and paper size from the main menu (shown above) or pressing the "Custom" button to utilise the document manager control panel for more precise settings. Selecting the custom settings will open a TWAIN driver window, which is separate from the DSmobileSCAN II software application.

If the Custom button is used, it cancels the automatic scan function. The user must choose the setting they wish to customise, click on "OK" to go back to the scanning page, and then click on the green "Scan" button to scan the page.

If DSmobileSCAN II is not set as the default program, when the button on top of the scanner is pressed, a window will be displayed requiring you to choose a scanning software as shown in *[USING YOUR SCANNER](#page-17-0)*  $\rightarrow$  [page 10.](#page-17-0) Follow the scanning instructions for the scanning software you have chosen.

#### <span id="page-35-0"></span>**A Note about Document Names <sup>3</sup>**

You can use a suffix with file names to add either an index number or a date. If you append the filename with a "%n", the file name is appended with a sequential number beginning with 1 (if a previous file exists, the number is incremented to the next highest number). If you append the file name with a "%d", the file name is appended with a date in the form YY-MM-DD.

#### <span id="page-35-1"></span>**Using the DSmobileSCAN II Icon on Your Desktop <sup>3</sup>**

An icon ( **)** will appear on your desktop after the DSmobileSCAN II software installation. Using this icon

will initiate the DSmobileSCAN software but unless DSmobileSCAN II is set as your default it will put it in a "manual" mode which requires the user to click on the green "SCAN" button to initiate the scan.

If you have chosen DSmobileSCAN II as your default scanning software, pressing the button on the top of the scanner after DSmobileSCAN II has been launched from the icon will start the scan process.

If you have not chosen DSmobileSCAN II as your default scanning software, pressing the button on the top of the scanner after DSmobileSCAN II has been launched from the icon will display the "Select the program to launch for this action" window. You can now choose another program from the menu. Although the DSmobileSCAN window will show in the background, it will not interfere with the other scanning application you choose. To close the DSmobileSCAN II window, you must click on the "X" at the top of the DSmobileSCAN II screen. Closing the DSmobileSCAN II window will not interfere with your current software application.

### <span id="page-36-0"></span>**TWAIN (FOR WINDOWS®) <sup>3</sup>**

The TWAIN driver for the DSmobile 600 is automatically installed when the Installation DVD installs the Windows<sup>®</sup> drivers. This TWAIN driver defines communication and data structures between software applications on your PC and the DSmobile 600.

All software that appears in the "Select the program to launch for this action" window (shown below) will be TWAIN and WIA-compliant software that is compatible with the DSmobile 600 scanner and allows scanning from that software program. Each program will initiate scanning differently. Please follow the instructions according to the software program you are using.

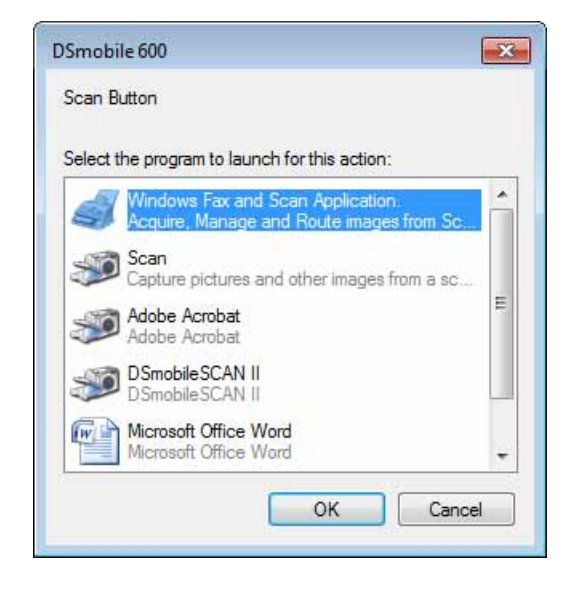

If the software you have chosen uses the TWAIN interface instead of the application software interface, the TWAIN control panel (shown below) will appear. The TWAIN interface will allow you to control all the settings of the scanner. This type of "fine-adjustment" may be required for some of your document scanning needs.

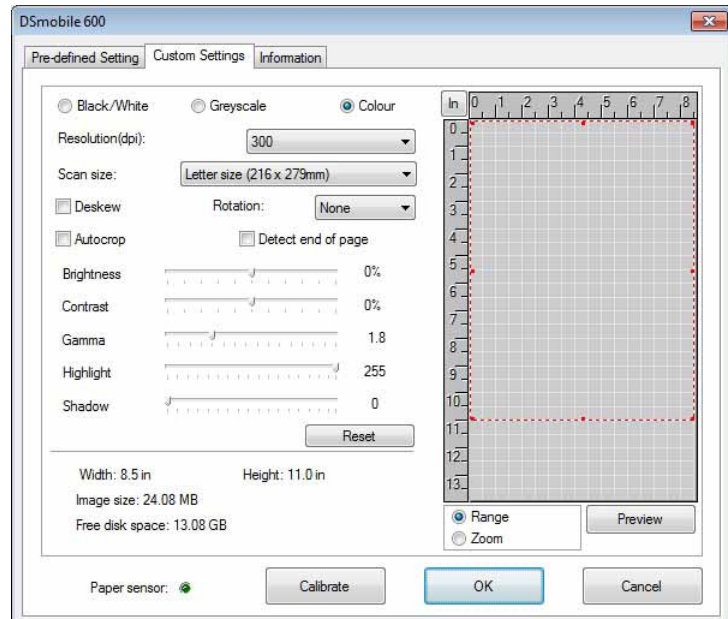

Please notice the Page Tabs at the top of the TWAIN control panel; they are: **Pre-defined Setting**, **Custom Settings**, and **Information**. Take a moment to explore these Tabs and their functions.

## <span id="page-38-0"></span>**PageManager® 9 (For Windows®) <sup>3</sup>**

This program makes it easy to scan, share, and organise your photos and documents. It helps you not only convert piles of paper into organised digitised files, but also lets you view, edit, send, and back-up files in many formats.

To install PageManager<sup>®</sup>, see *PageManager*<sup>®</sup> 9 Installation (For Windows<sup>®</sup>) >> page 5. Refer to the "help" file included with this program for further use instructions.

#### <span id="page-38-1"></span>**Initial Setup with PageManager® 9 <sup>3</sup>**

#### **Note**

*Calibration is a critical step in setting up your scanner. This process will balance the image quality between your computer and the scanner unit. If at any time you switch the scanner to another computer then you will need to reinstall the scanner driver and recalibrate the scanner.*

#### <span id="page-38-2"></span>**Selecting Scanning Source <sup>3</sup>**

- When using Presto! PageManager<sup>®</sup> 9 for the first time you will need to define the Scanning Source this application will be using. This also applies when switching to another scanner.
- **2** Run the PageManager<sup>®</sup> 9 application.
- From the "File" menu, choose the Select Source option, and your model.

#### <span id="page-38-3"></span>**Performing Scanner Calibration <sup>3</sup>**

- To calibrate your scanner select the "Acquire Image Data" icon (scanner and camera icon) under the toolbar menu.
- 2) The TWAIN user interface screen will appear.
- Insert the calibration sheet with the printed arrow end first.
- Make sure the black bar side is inserted facing down and select the Calibration button.

### <span id="page-39-0"></span>**PageManager® 9 (For Mac OS® X v10.4, v10.5, v10.6 and v10.7) <sup>3</sup>**

This program makes it easy to scan, share, and organise your photos and documents.

It helps you not only convert piles of paper into organised digitised files, but also lets you view, edit, send, and back-up files in many formats.

To install PageManager®, see *PageManager[® 9 Installation \(For Mac OS® X v10.4, v10.5, v10.6 and v10.7\)](#page-25-0)*  $\rightarrow$  [page 18](#page-25-0).

Refer to the "help" file included with this program for instructions on further use.

#### <span id="page-39-1"></span>**Initial Setup with PageManager® 9 <sup>3</sup>**

#### **Note**

*Calibration is a critical step in setting up your scanner. This process will balance the image quality between your computer and the scanner unit. If at any time you switch the scanner to another computer then you will need to reinstall the scanner driver and recalibrate the scanner.*

#### <span id="page-39-2"></span>**Selecting Scanning Source <sup>3</sup>**

When using Presto! PageManager<sup>®</sup> 9 for the first time you will need to define the scanning source this application will be using. This also applies when switching to another scanner.

Run the PageManager<sup>®</sup> 9 application and select "File" in the toolbar menu.

b From the "File" menu choose the Select Source option, and your model.

#### <span id="page-40-0"></span>**Performing Scanner Calibration <sup>3</sup>**

- **1** To calibrate your scanner select the Acquire Image Data icon (scanner and camera icon) under the toolbar menu.
- 2 The TWAIN user interface screen will appear.
- **3** Insert the calibration sheet with the printed arrow end first.
- 4 Make sure the black bar side is inserted facing down then select the Calibration button. When the message "Calibration was successful" appears, select "OK" and proceed with scanning.

# <span id="page-41-0"></span>**Technical support (For PageManager® and BizCard®) <sup>3</sup>**

#### **Taiwan**

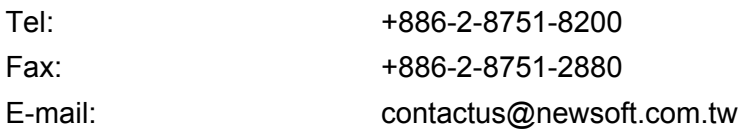

#### **All other locations**

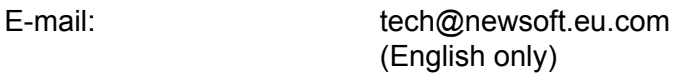

# **4**

# <span id="page-42-0"></span>**Specifications <sup>4</sup>**

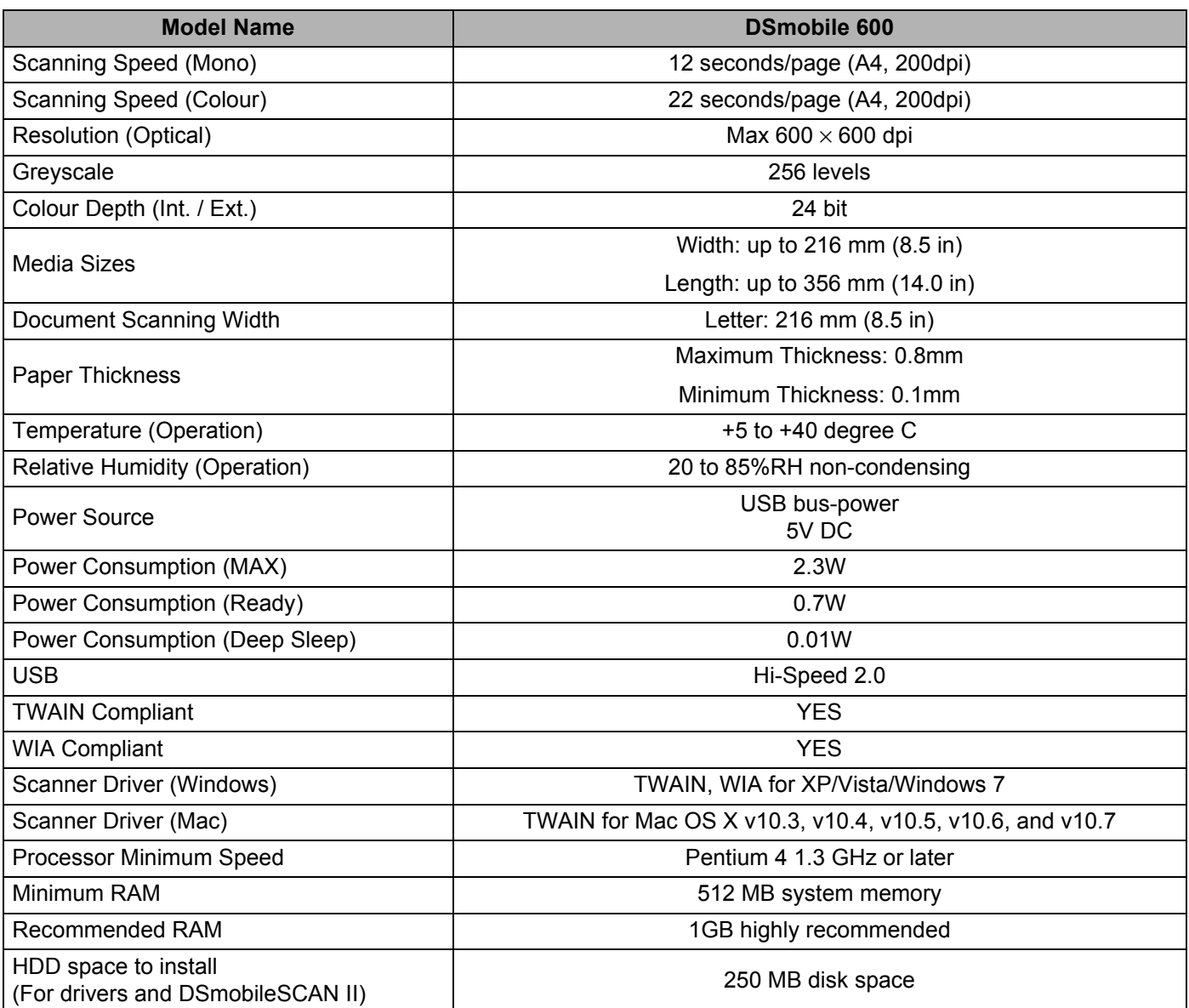

**5**

# <span id="page-43-0"></span>**Tips & Cautions**

The DSmobile 600 scanner can provide long and productive service. We encourage you to follow the suggestions below to improve the convenience and quality of your scanning and document management experience.

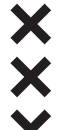

- Please do not insert stapled items into the DSmobile 600.
- Please do not insert documents that have Wite-Out® that is chipped or wet.
- Please  $\underline{\text{do}}$  not insert documents with any type of adhesive material, even POST-IT® notes.

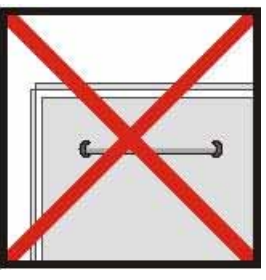

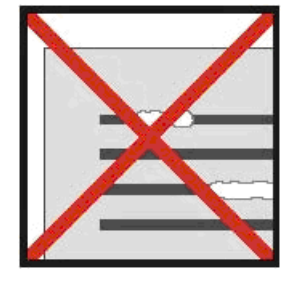

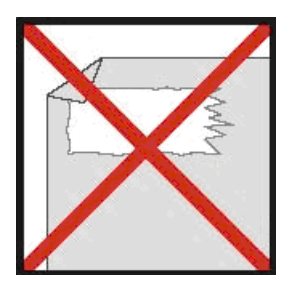

Staples **Staples** Wite out **Adhesives** Adhesives

- Make sure the leading edge of your document is very straight (not wrinkled or having folded corners) and is inserted level with the intake slot.
- Clean the scanner with the included cleaning sheet and 70% isopropyl alcohol (commercially available). Place a few drops of the alcohol in the middle of the cleaning sheet then go to Calibration Page and select "Clean". Your scanner will automatically pass the cleaning sheet over the internal image sensor to clean it.
- Document sleeves can be easily cleaned with a clean cloth and a Windex<sup>®</sup> type liquid glass cleaner. This will effectively remove finger prints, smudges and roller marks from the sleeve.

#### **For Australia Only:**

Support - For technical support of your Brother Product other than what you can resolve through the User's Guide, please visit our Web Site or the Brother Solutions Center (see below) to find an answer to FAQs/Troubleshooting, locating Drivers & Software.

Alternatively, please contact the Product Support Centre for any customer care/technical support enquiry.

#### **To contact BrotherInternational (Aust) Pty Ltd for support on a Brother product please see the details listed below:**

Product Support Centre: **Australia**

Brother International (Aust) Pty Ltd

Phone: 02 8875 6000

Fax: 02 9870 7223

Brother Solutions Center:

#### **[http://solutions.brother.com](http://solutions.brother.com/)**

Web Site: **<www.brother.com.au>**

E-mail: To submit an e-mail enquiry, visit **<www.brother.com.au>** go to **Service and Support** area and follow the prompts.

Our Technical Support Consultants are available 5 days a week by phone during the hours of 8.30am to 5.00pm (EST/EDST) Monday to Friday.

#### **For Taiwan Only**

To contact Brother International Taiwan Limited for support with a Brother product please use the following methods.

Phone support:

Toll Free Number: 0800600211

Service Hour:  $9am \sim 6pm$ , Monday to Friday (Except Public Holidays)

Email Support: For email support, customer enquiry form can be found at

#### **<http://welcome.brother.com/tw-zh/contact-us.html>**

Service center locations:

For service centers in Taiwan, contact your local Brother Office. Address and telephone contact information for Taiwan office can be found at **<http://www.brother.com/>** by selecting Taiwan.

#### **For New Zealand Only:**

To contact Brother International (NZ) Limited for support with a Brother product please use the following methods. Phone:

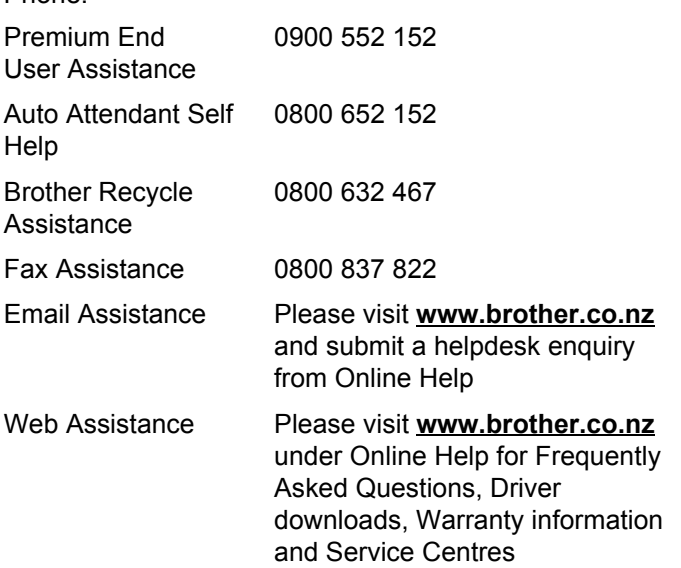

Our Technical Support Consultants are available 7 days a week by phone during the hours of 8.30am to 5pm Monday to Friday and 9am to 5pm Saturday and Sunday. Outside of these hours you can find assistance from our Auto Attendant Self Help and our Website **<www.brother.co.nz>** under Online Help.